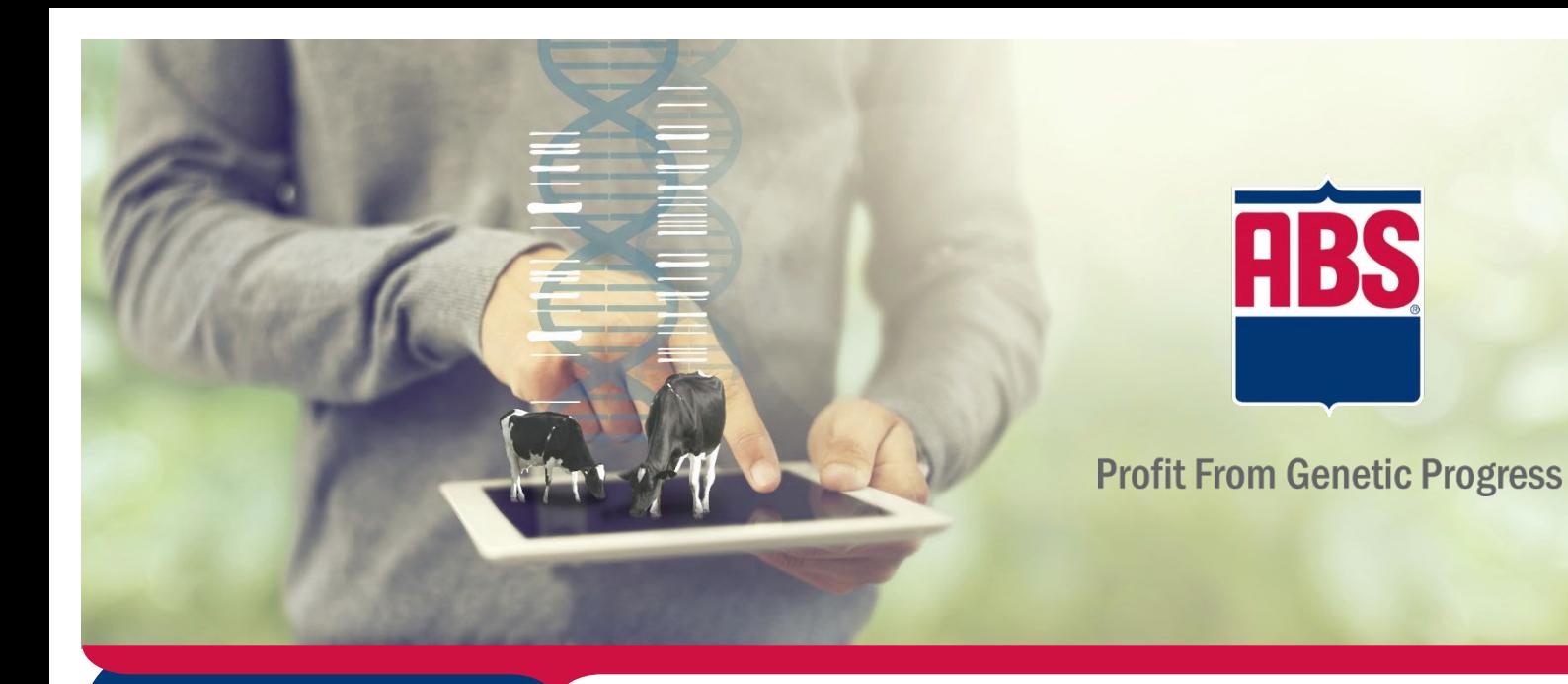

# WHAT'S INSIDE

- Navigation instructions
- Helpful hints
- Customization options
- Saved sire lists

# Bull Search 2.0

Customer User Guide

Be prepared to revolutionize the way you select genetics for your individual goals and management styles.

Utilize ABS's Custom Index to help you focus on profitable traits to advance and accelerate your progress through genetic selection.

Use the Sire Selection guide to incorporate your custom index into that genetic selection process and find those genetics that fit your needs and goals.

Save sire lists for easy access across multiple devices to create efficiency at your fingertips. Simply share your lists with your local representative or with your employees.

Bull Search 2.0 supports you in accelerating your Profit From Genetic Progress.

Contact your local ABS representative for additional information.

# **Table of Contents**

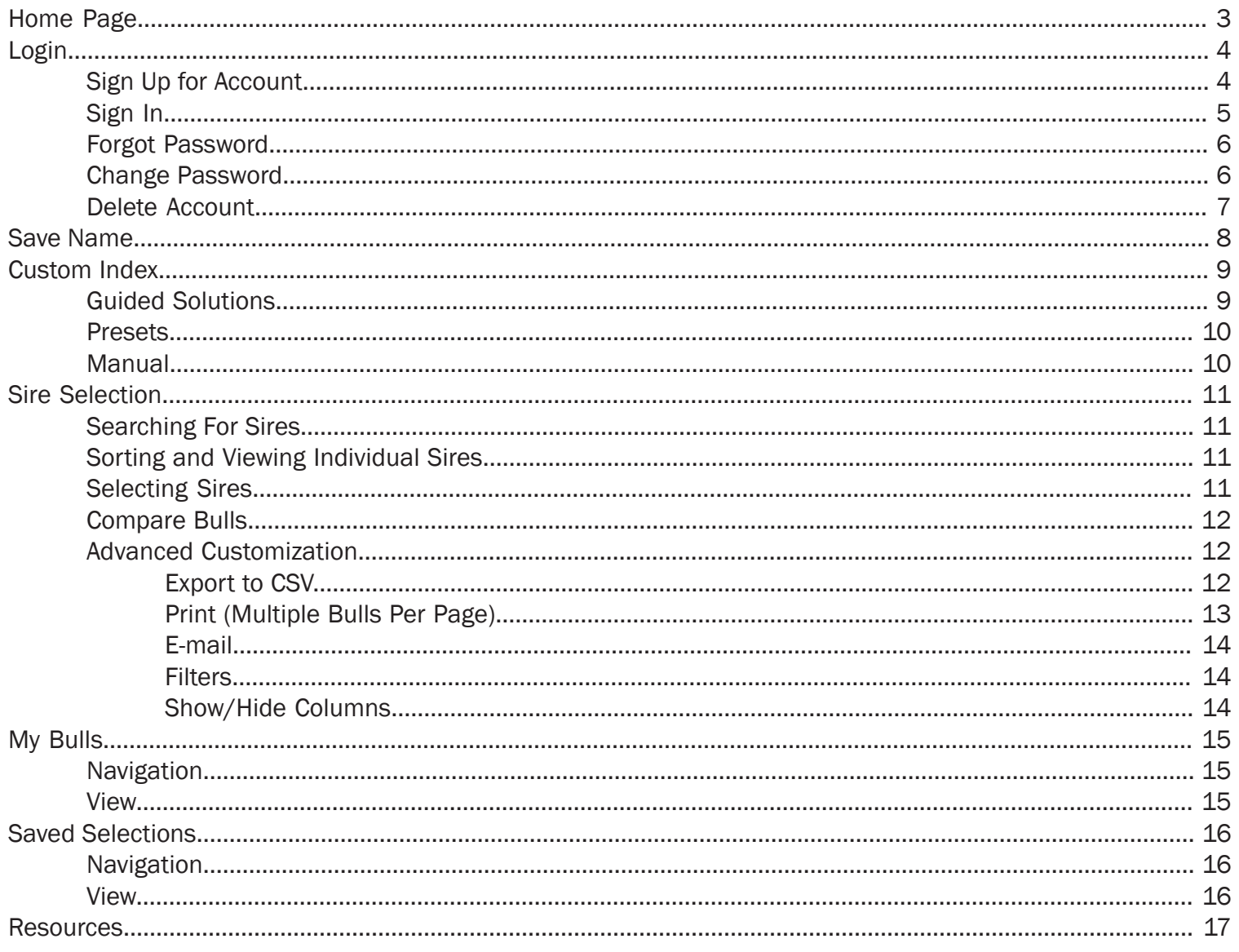

# **Extraording Page**

To access Bull Search 2.0, use the following link in Chrome, Firefox, Edge, or Safari browsers:

### https://absbullsearch.absglobal.com

*\*Bull Search 2.0 is not supported in Internet Explorer.*

<span id="page-2-0"></span>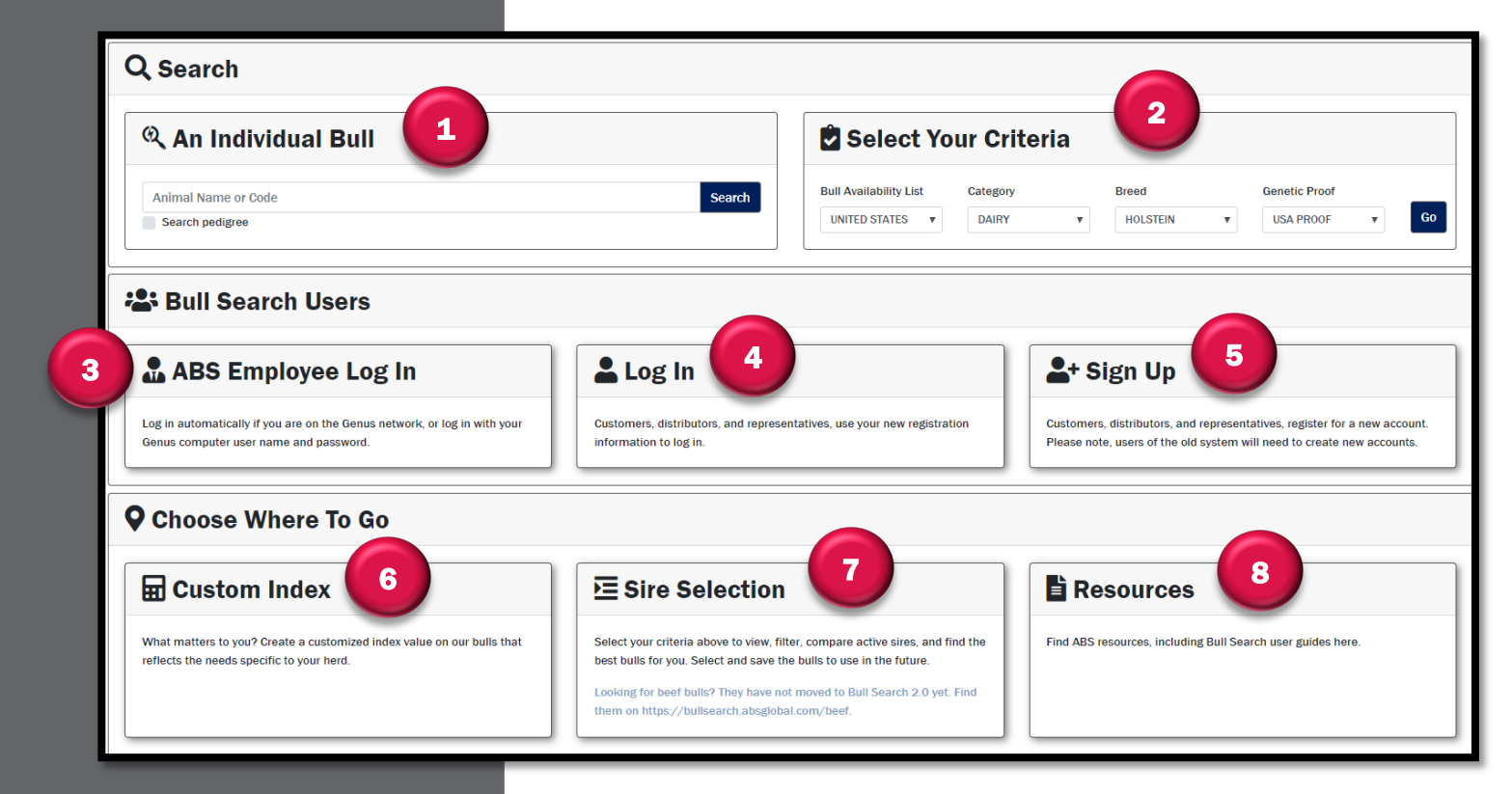

## Helpful Hints

 *Log in to Bull Search 2.0 to save work, stay organized, and be more efficient.*

Bull Search 2.0 allows users to login and set up the application for country and sire set.

- 1. An Individual Bull- Search an individual bull by NAAB, registration number, or name.
- 2. Select Your Criteria Select options from the dropdown menus to view actively marketed sires for your country.
- 3. ABS Employee Log In-Use Single Sign On capabilities when connected to VPN or an ABS network.
- 4. Log In- Log in to authorized rep, distributor, and customer accounts.
- 5. Sign Up-Sign up for an authorized rep, distributor, or customer account.
- 6. Custom Index-Create a custom index based on customer goals and needs.
- 7. Sire Selection- View sires based on set up inputs.
- 8. Resources- User guides and additional resources available.

<span id="page-3-0"></span>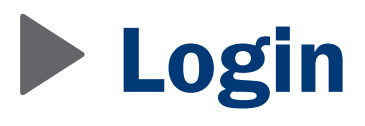

### Sign Up for Account

Login to save work and access additional features. Anyone can create an account. Select Sign Up.

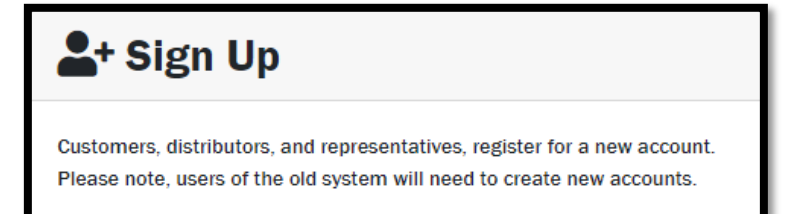

Complete registration form to create an account. Verify the correct user type is selected from the drop-down menu.

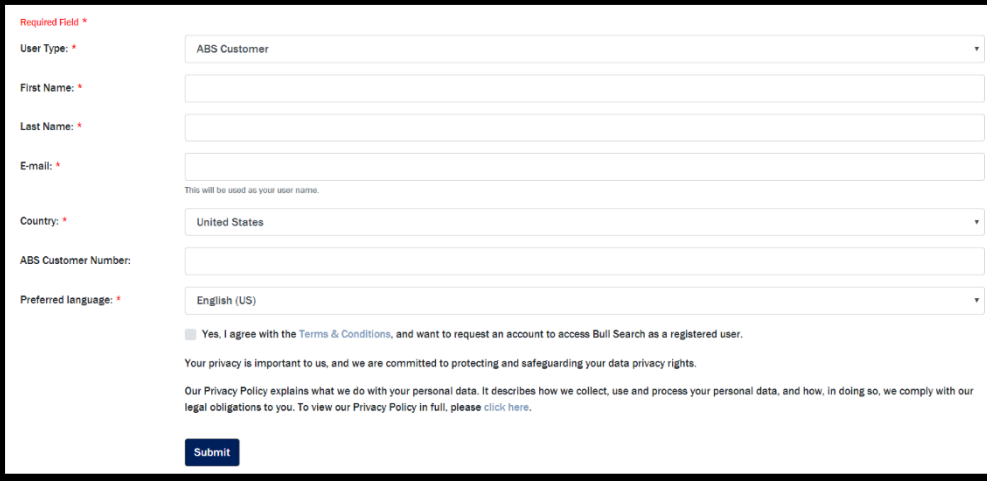

the e-mail to complete the verification process. Check spam folder if e-mail An automated e-mail is sent for account verification. Follow the directions in has not been received.

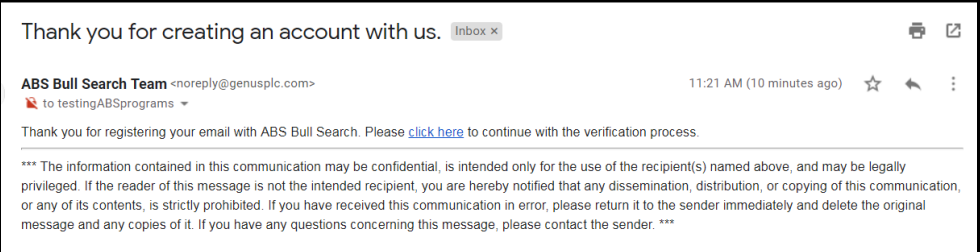

## Helpful Hints

 *Log in to access data across multiple devices.*

# <span id="page-4-0"></span>**Login cont.**

Set up password to access account.

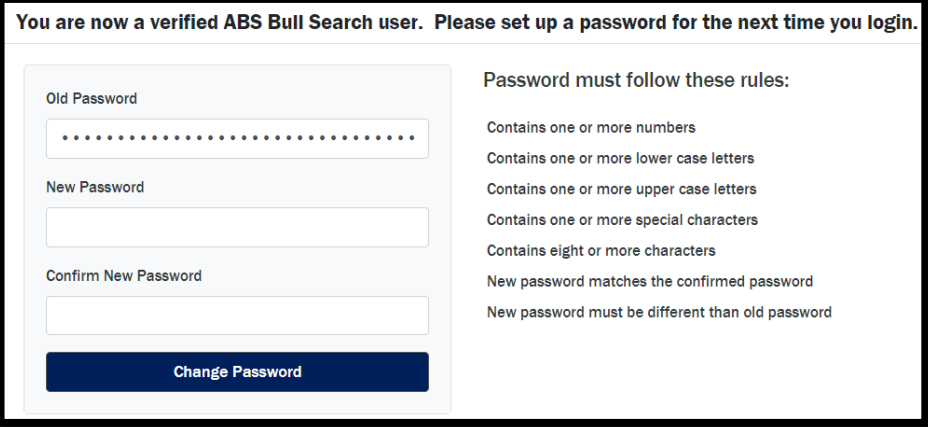

Upon account creation limited access is granted and use of the "Log In" button is available.

## Sign In

Sign into created account via **Log In**.

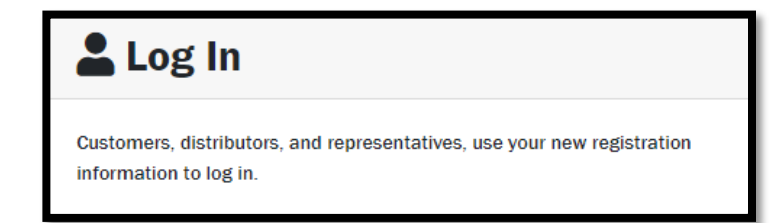

Enter username and password used to create the account.

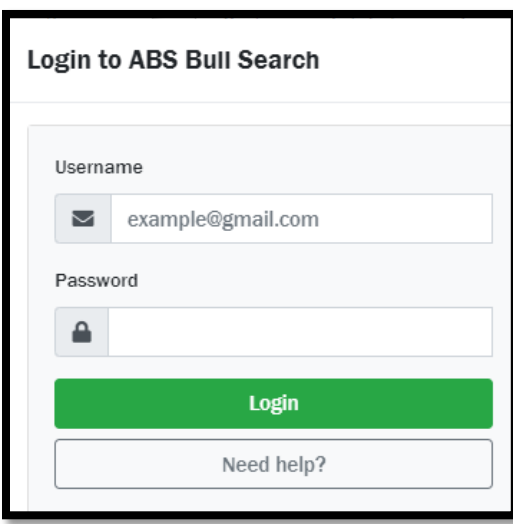

### Forgot Password

Select **Log In** and proceed to **Need help?**

<span id="page-5-0"></span>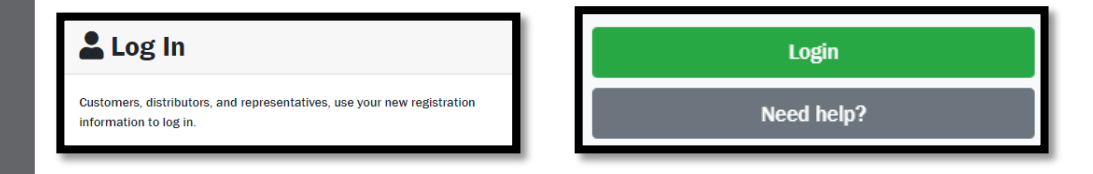

Enter the e-mail associated with the account and select **Reset Password**.

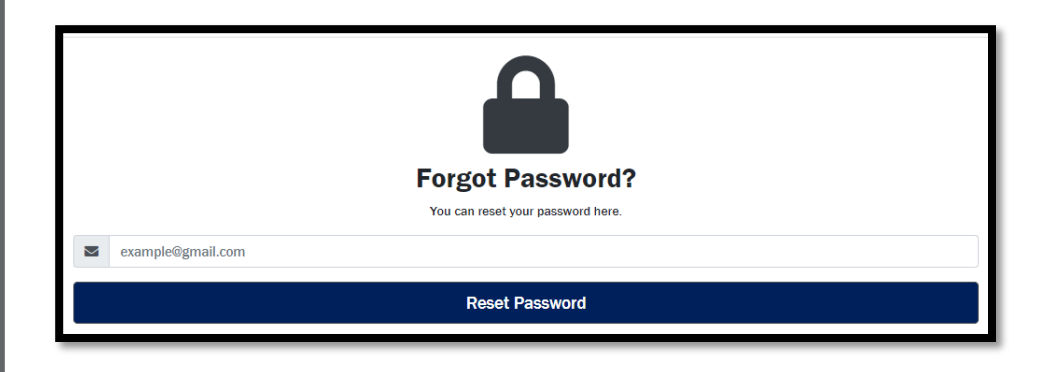

Check e-mail for a link to reset the password. E-mail link will need to be opened in a supported web browser. If your default web browser is Internet Explorer, right click on the link and copy the link. Paste this into a supported web browsers web address line.

### Change Password

Select **Change Password** after logging in.

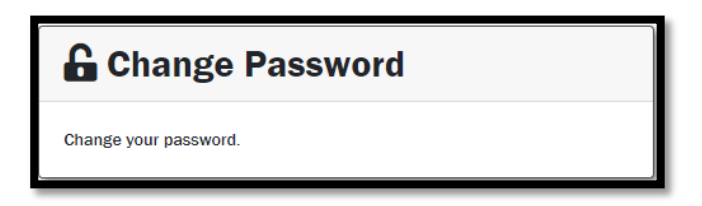

Enter your old password followed by a new password. Re-enter your new password to confirm the new password. Click **Change Password**.

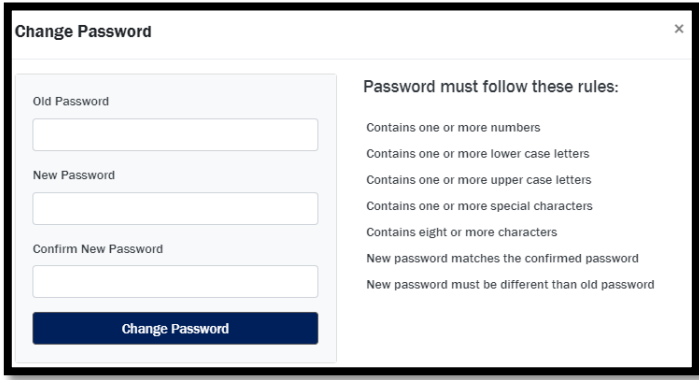

## <span id="page-6-0"></span>Delete Account

Select **Delete Account** to completely remove your account and all data in the account.

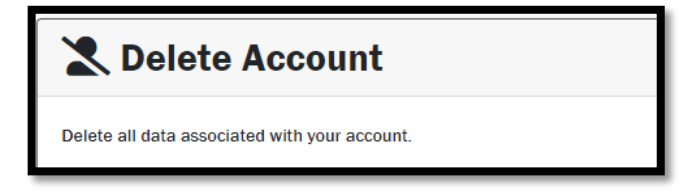

Enter your current password and select **Yes** to confirm.

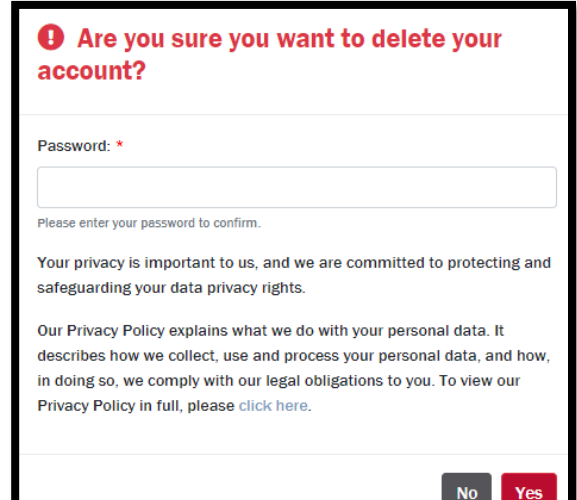

<span id="page-7-0"></span> *Save Names allow you to save information directly in Bull Search 2.0 for multiple sections of your herd (cows versus heifers, Holsteins versus Jerseys, or different farm locations).*

# Save Name

Save Name appears in the blue bar at the top of the page. The Save Name is a unique identifier used to save information. To stay organized use the same type of ID for all herd sub sections. Save name must be entered or selected prior to entering or changing information or the data is not saved.

# **Save Name**

Use the drop-down menu to recall the last saved data.

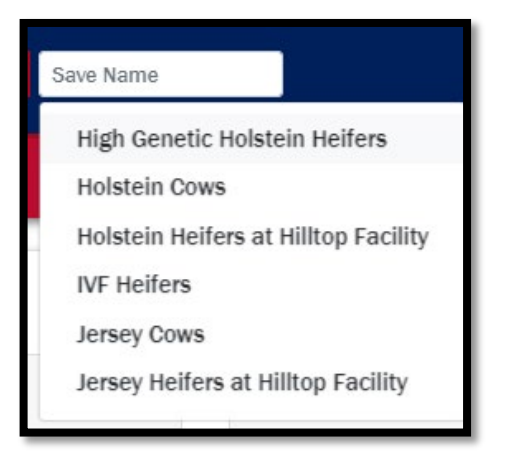

# Custom Index

The three ways to create a Custom Index are:

- 1. Guided Solution
- 2. Presets
- 3. Manual Selection

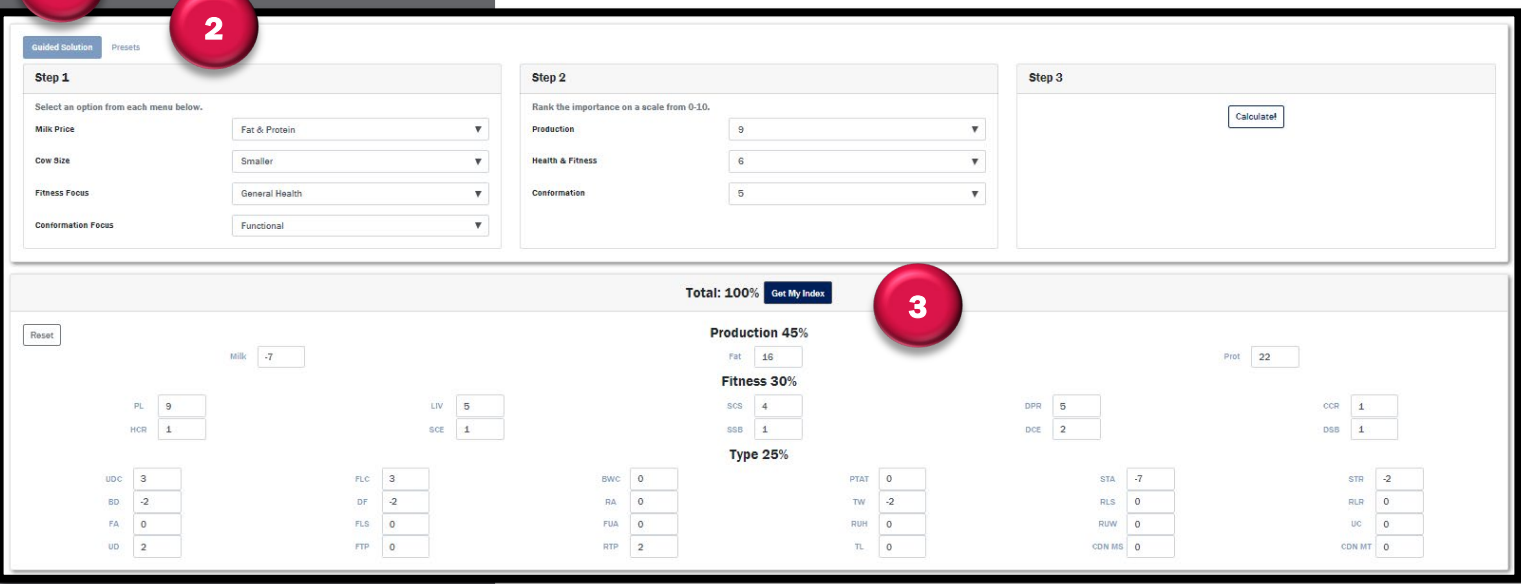

## Guided Solution

Use the guided solution to auto populate the custom index in three steps.

Step 1 select options that best fit long-term goals.

Step 2 prioritize the production, health, and conformation traits. Step 3 click Calculate to populate index values.

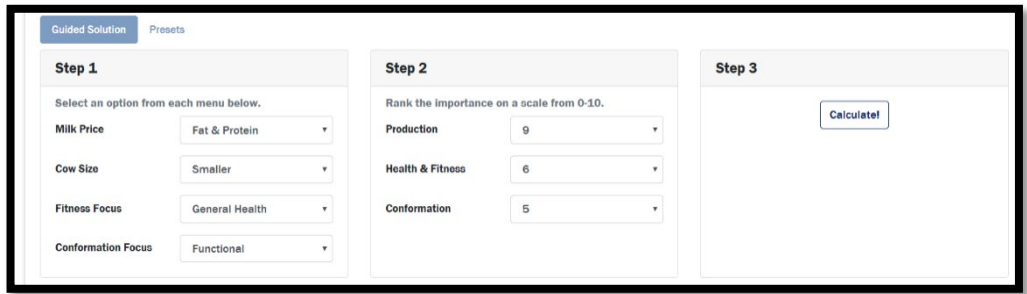

Manually adjust index values to better fit needs and goals.

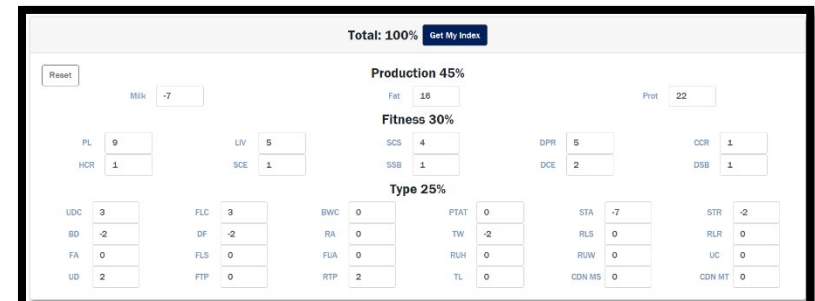

Select Get My Index to move to the sire list.

## Helpful Hints

<span id="page-8-0"></span>1

 *Guided Solution and Presets are a way to estimate your needs, but manual adjustments can be made in the index portion of the page.*

# Custom Index cont.

### **Presets**

Select one of ten different preset options to align your goals with.

<span id="page-9-0"></span>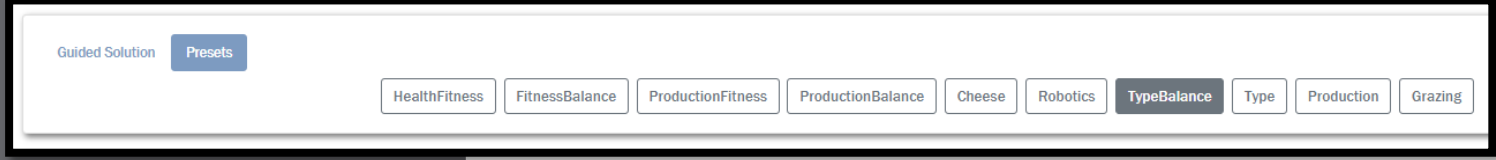

The index values automatically populate. Adjust index values to align with your needs and goals.

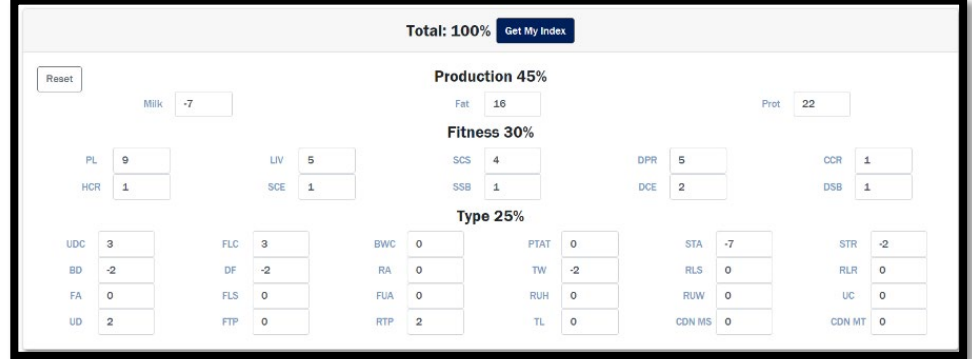

Helpful Hints

- *Values within Custom Index are required to add up to 100%.*
- *Clicking on the name of the trait provides a definition.*

#### Livability

Represents the additional percentage of cows that avoid dying on the farm, permitting producers to recoup disposal income.

Select Get My Index to move to the sire list.

## **Manual**

Advanced users may choose to go directly to the Index Values section and fill in index values to meet goals. Select Get My Index to move to the sire list.

# **Sire Selection**

Select the appropriate Bull Availability List, Category, Breed, and Genetic Proof from the drop-down menus at the top of the page. This page should reflect selections made on the home page.

<span id="page-10-0"></span>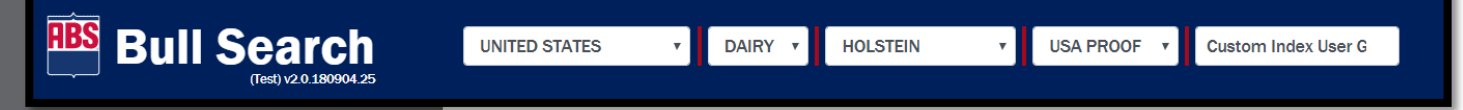

## Searching for Sires

There are two search features in the Sire Selection module.

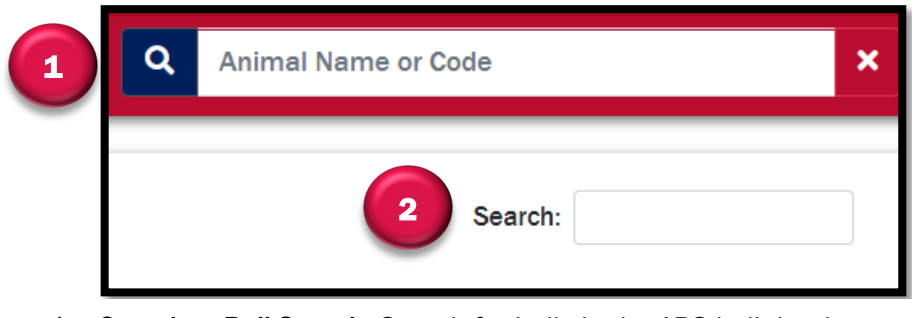

- 1. Complete Bull Search- Search for bulls in the ABS bull database including competitors.
- 2. Current Bull Search- Search bulls currently marketed.

## Sorting and Viewing Individual Sires

Click data headers to sort sires.

View a sire page with production, health, and conformation traits by selecting the NAAB number or Code Name. Pedigree information, registration information, and images are also available.

## Selecting Sires

Click Select top 10 or individually select sire(s) to save. Click Save To My Bulls.

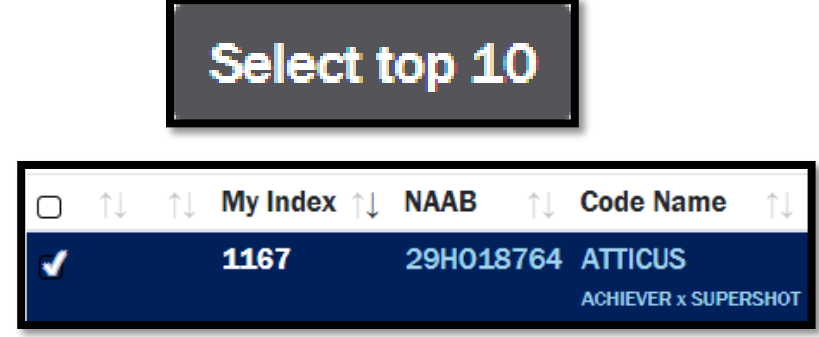

# Helpful Hints

 *Click on column headers to sort the sires by traits.*

# Sire Selection cont.

### Compare Bulls

Click Compare Bulls to view only sires that are selected and to populate an average.

<span id="page-11-0"></span>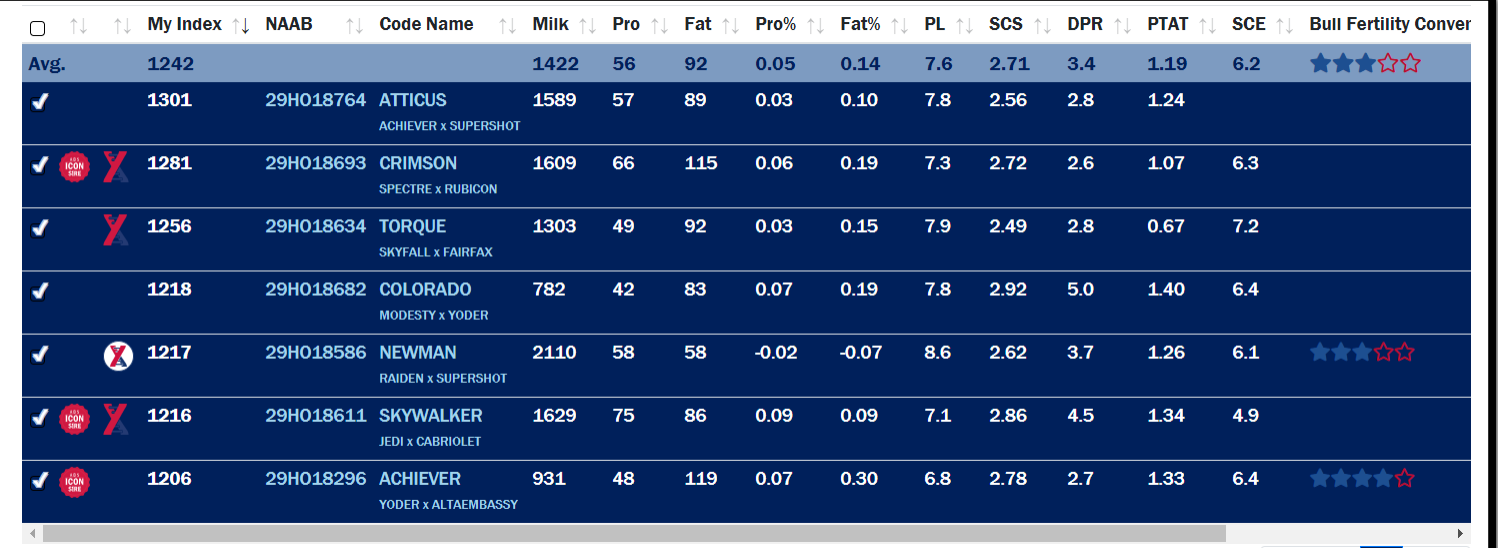

## Advanced Customization

Complete Sire Selection screen customization through the gear icon on the left side of the screen.

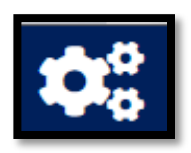

# Helpful Hints

 *Use the dropdown menu to change the number of sires.*

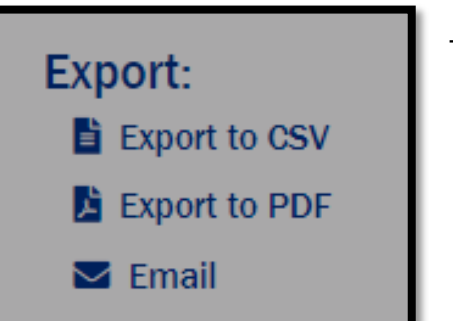

There are three **Export** options:

- *Export to CSV-*Sire file will open in excel
- *Export to PDF-*non-editable document
- *Email-*send a link

Use Export to CSV to open sire data in an Excel file.

- 1. Sort sires on appropriate data column in Sire Selection grid.
- 2. Select sires to include in Excel file or none to export all.
- 3. Click Export to CSV.

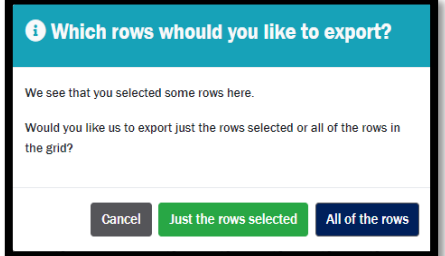

- <span id="page-12-0"></span> *Printing multiple sires per page is only available for the US base Holsteins and Jerseys and the UK base Holsteins and Friesians.*
- *Printing multiple sires per page is not currently supported on Apple devices.*

Create a customized sire list with data through Export to CSV by filtering, sorting, and selecting the sires to include. Click Export to CSV to download an Excel file.

In the Excel file, remove any columns not used.

- 1. Select the letter above the column.
- 2. Right click.
- 3. Select Delete.

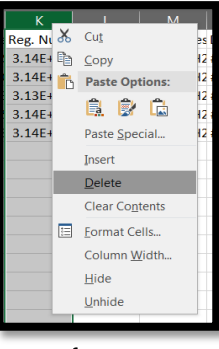

Use Print to save bull PDFs or print multiple sires per page.

- 1. Sort sires on appropriate data column in Sire Selection grid.
- 2. Filter and select the sires to include. Examples could be including or excluding Icon sires, Sexcel, St Jacobs, A2A2, or polled.
- 3. Click Print.

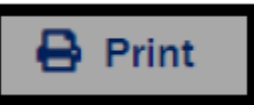

4. Select Criteria and Click Print.

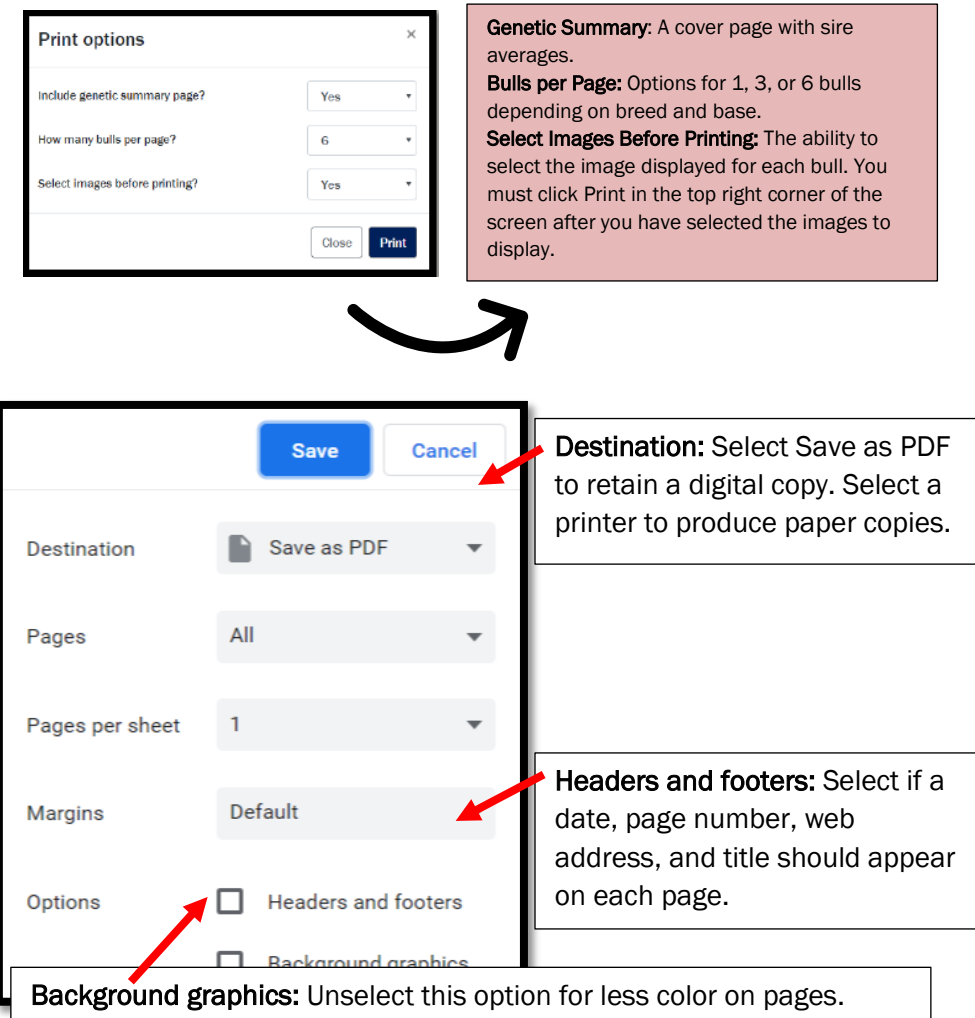

<span id="page-13-0"></span> *Switch Save Names and select* Recalculate My Index*, to calculate the index for the last Custom Index saved.*

## **Recalculate My Index**

Use Email to send a link for the Bull Search Sire Selection grid to a recipient.

- 1. Select sires to send to recipient.
- 2. Click Compare Bulls.
- 3. Select E-mail.
- 4. Complete the pop-up form.

\*Use Chrome, Firefox, Edge or Safari to open the link as Internet Explorer is not supported.

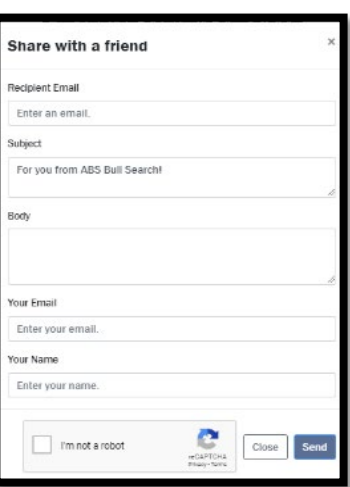

Use Filters to narrow the sire list. For best results limit filters to two or three.

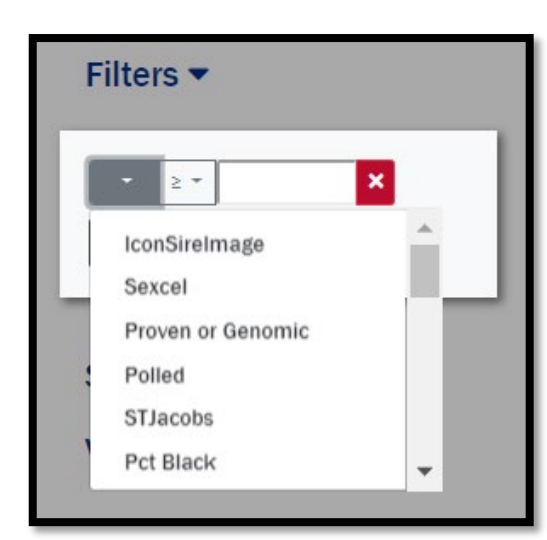

Use the Show/Hide Columns to view the traits that align with the customer's genetic strategy.

*Available filters include: Icon Sires, Sexcel, Proven or Genomic, Polled, St Jacobs, Percent Black, Beta Casein, Kappa Casein, NAAB, genetic traits, Bull Fertility, TransitionRight, Recessives/Haplotypes, and Pedigree.*

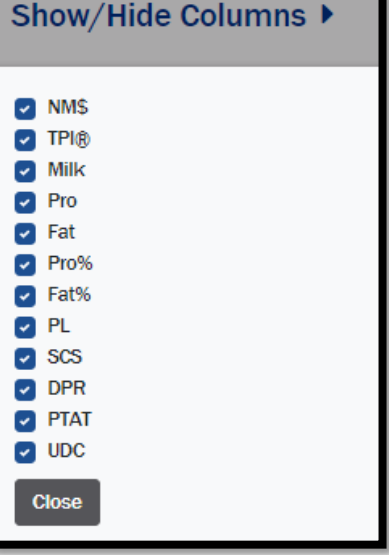

- <span id="page-14-0"></span> *Sorting by Date Added or Date Saved is a great way to see bulls of interest over time.*
- *Bulls are denoted as Sexcel by country list to represent sire product marketing.*

# **My Bulls**

#### Navigation

There are two options to navigate to My Bulls.

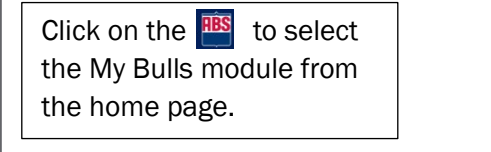

**LA** My Bulls

Proposals can be created from your My Bulls lists based on bull

Click on the  $\equiv$  to select the My Bulls module from the navigation pane.

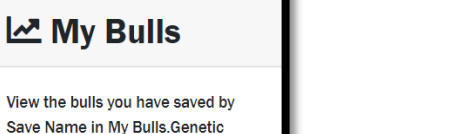

**谷 Home Ed** Custom Index E Sire Selection My Bulls **圖 Saved Selections** 

**E** Resources

**Navigate To:** 

#### View

availability.

Sires must be saved from the Sire Selection page to view in My Bulls.

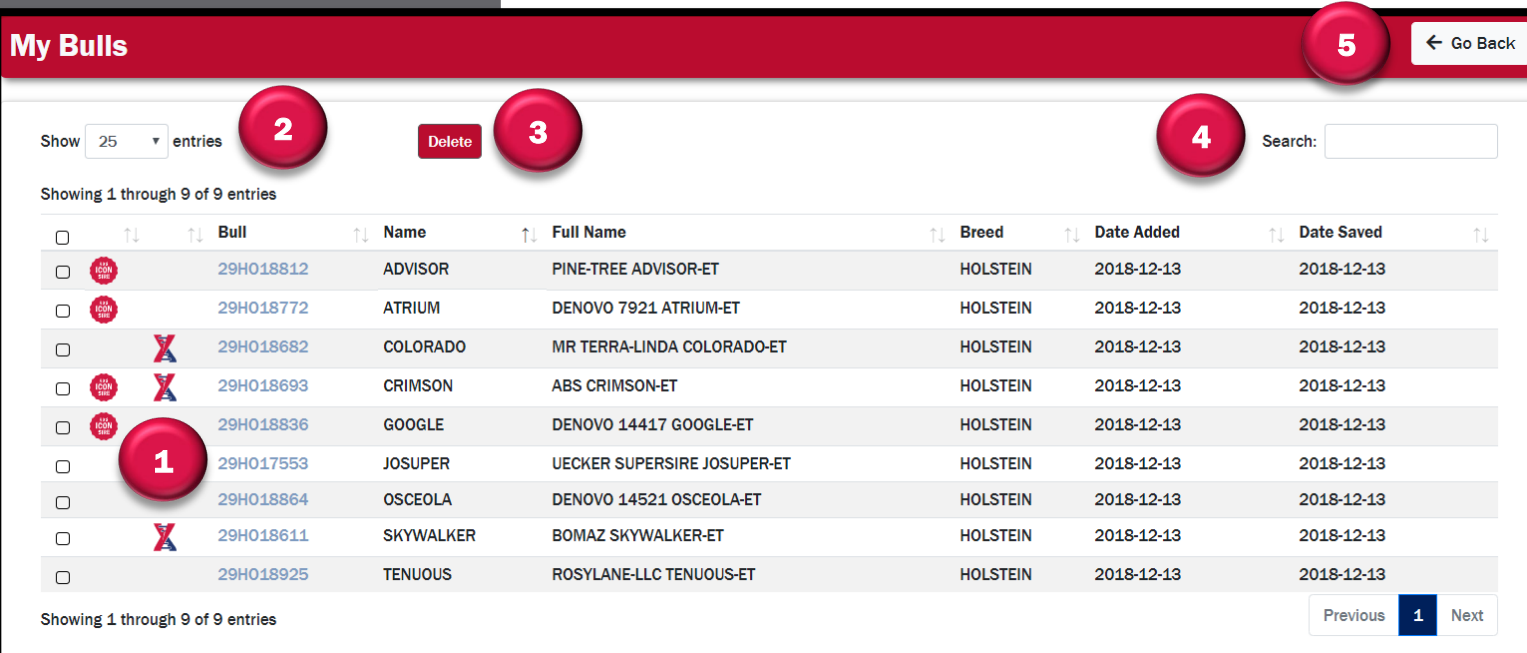

- 1. Bull ID- View individual sire pages.
- 2. Show Entries- Customize number of sires in view.
- 3. Delete- Select sires to remove.
- 4. Search- Find bulls in list.
- 5. Go Back- Return to the Sire Selection screen.

# **Saved Selections**

### Navigation

There are two options to navigate to Saved Selections.

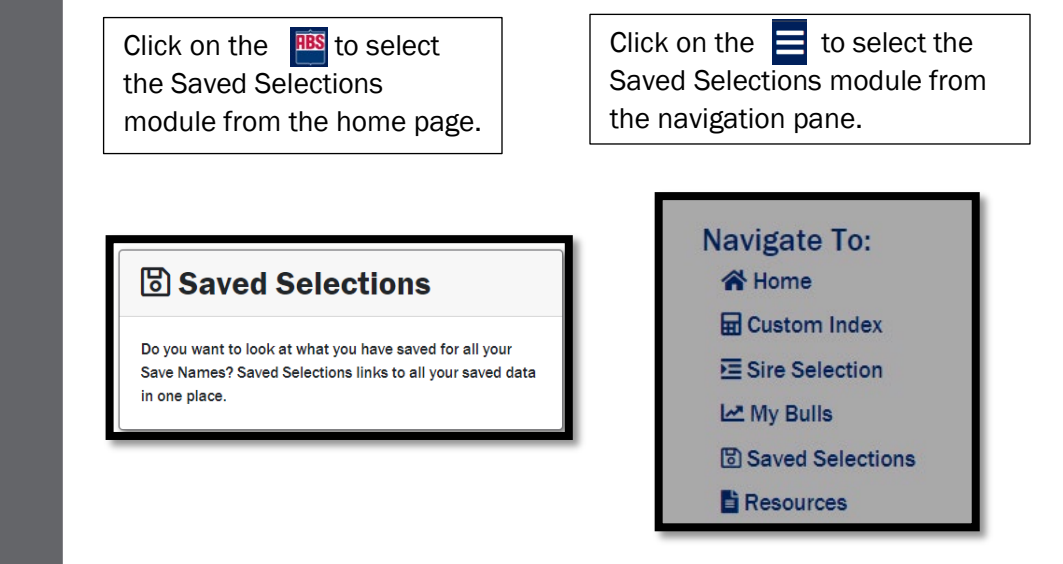

#### View

All Save Names will be listed with their last saved Custom Index and My Bulls.

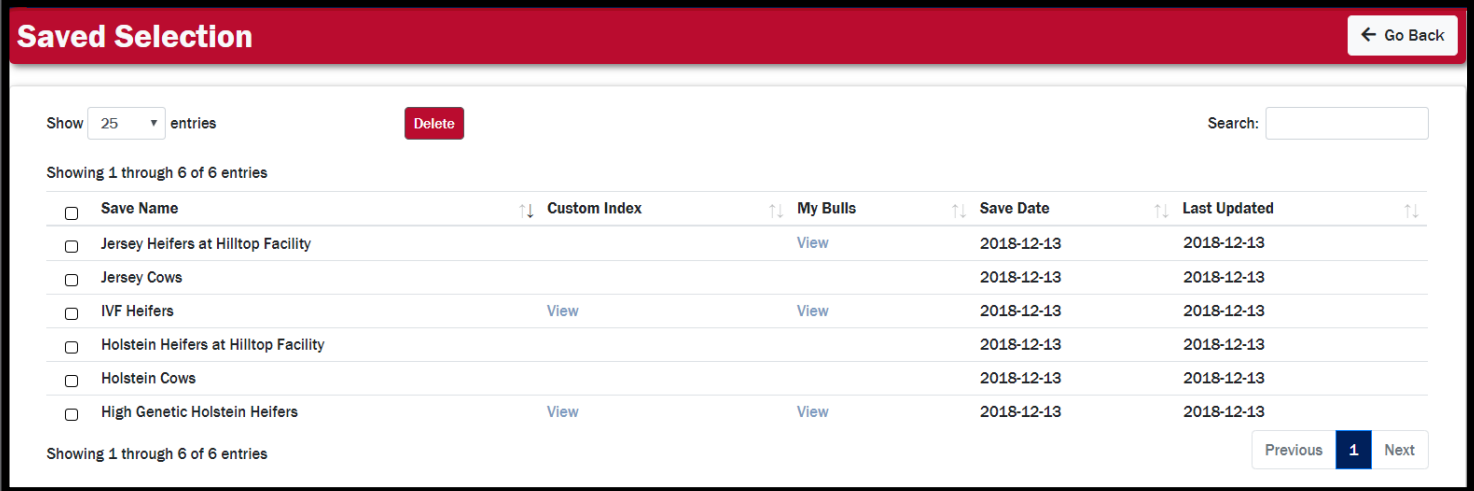

The Save Date is the original date the file was created. Last Updated is the date the file was last updated.

# <span id="page-15-0"></span>Helpful Hints

 *Login with any device to view saved data.*

<span id="page-16-0"></span>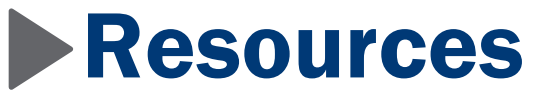

There are two options to navigate to Resources.

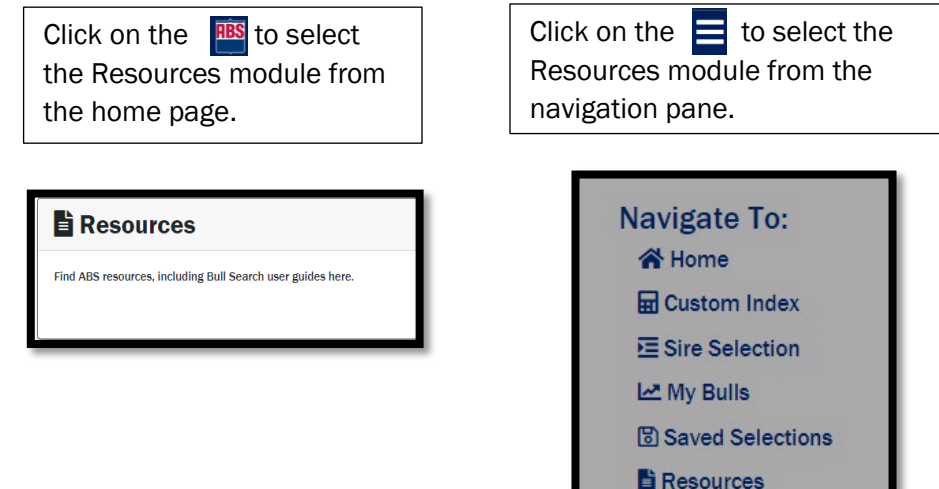

## Helpful Hints

 *Click the ABS logo in the upper left corner of the webpage to return to the Bull Search 2.0 homepage.*

A list of resources will be available.

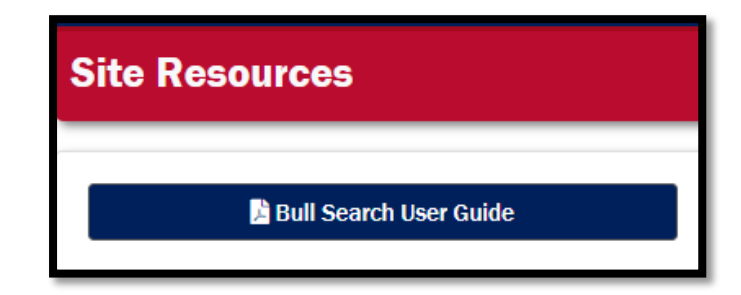

For more assistance, e-mail **ABS.BullSearch@genusplc.com** or contact your local ABS representative.